# <span id="page-0-0"></span>**MightyGPS iTrack Gold**

**GPS Tracking for Fleet & Security Command Protocol & User Manual** 

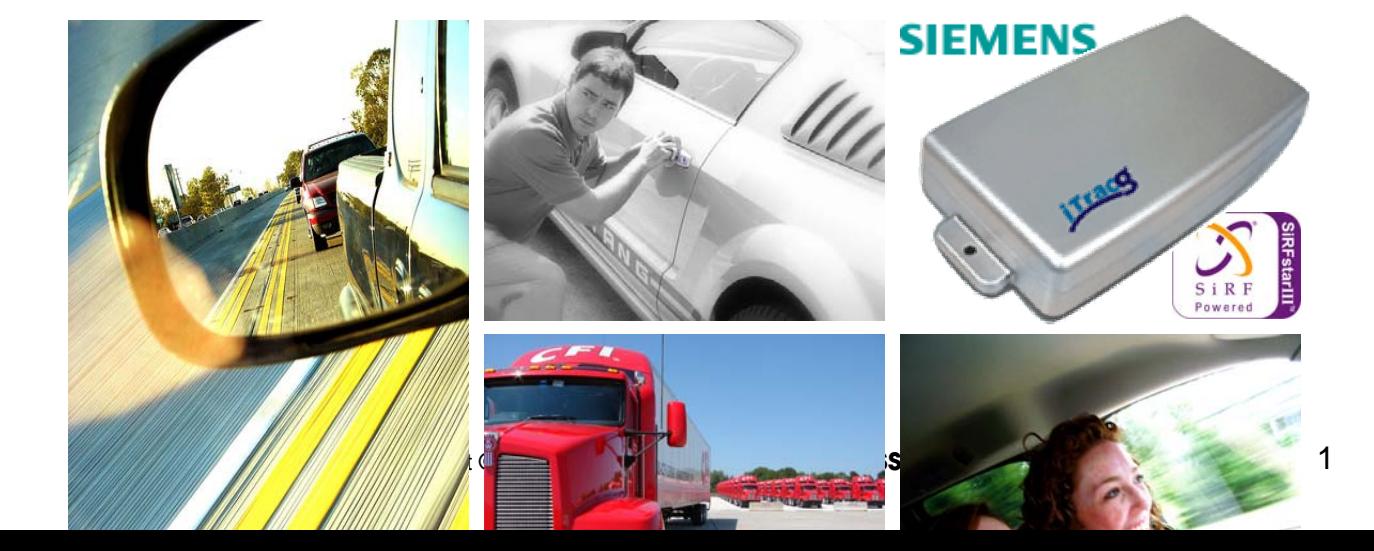

## **MightyGPS iTrack wireless**

## **MightyGPS iTrack Gold Your Professional Tracking System**

Rising fuel costs and car theft are major concerns of every driver or business who owns a fleet of vehicles, so being able to protect your assets and streamlining operating costs in a business are two of the top functional features when it comes to choosing an AVL tracking system. Whether it is for personal or commercial use, the **MightyGPS iTrack Gold** provides such a solution and so much more. Like being able

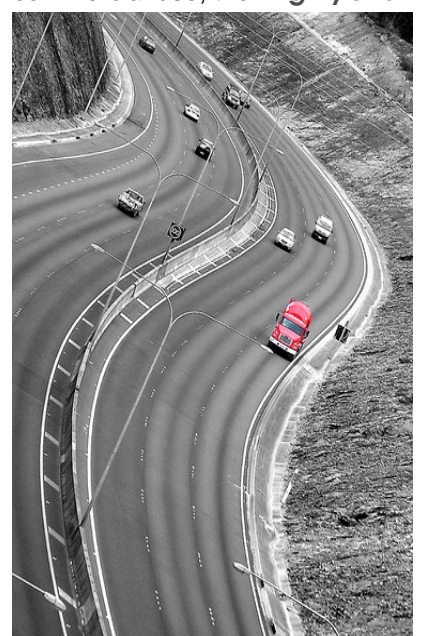

to actively immobilize your vehicle if you have found it to be stolen or cutting down on fuel costs by reducing engine idling.

 **MightyGPS iTrack** is a professional tracking system that has integrated powerful chips like the SiRFstarIII for GPS positioning providing high sensitivity of up to -186 dBW and SIEMENS tri-band wireless module that provides global coverage and the needed reliability. **MightyGPS iTrack** is a highly flexible AVL tracking system with the ability to provide realtime reports via GPRS or SMS and for people who are looking for passive tracking capabilities, **MightyGPS iTrack** can also be used as a datalogger for manual download or the logs can be sent over GPRS and email at the end of each working day.

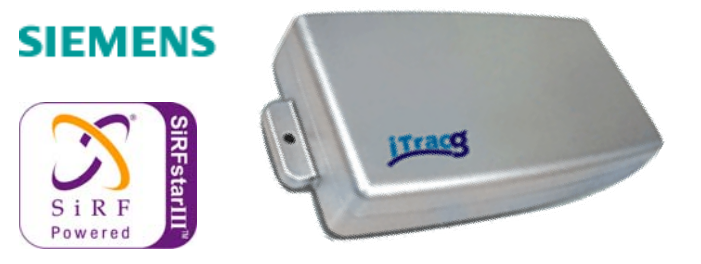

## **Versatile Tracking Applications**

**Vehicle Tracking** – track and locate your valued assets in realtime with high accuracy in some of the most difficult environments, including urban canyons and under dense foliage. **MightyGPS iTrack** utilizes the pinpoint accuracy of the SiRFstarIII chipset to acquire GPS positioning and one of the most reliable modems on the market based on a SIEMENS solution.

**Fleet Management** – manage your fleet of any size by increasing efficiency and reliability you provide to customers with some basic features like a virtual odometer and reporting of alarms in realtime for engine idling and the entry/exit of geofences. **MightyGPS iTrack Gold** is also able to "store and forward" GPS data in the event there is a loss of GPRS coverage, this feature is especially useful if your carrier is not able to roam onto another carrier's network.

**Stolen Vehicle Recovery (SVR)** – whether it is for the SVR or the Buy Here Pay Here market, track and immobilize your vehicle via GPRS or SMS in realtime, a panic alarm feature is part of the **MightyGPS iTrack**  system with the ability to set its own tracking interval once a panic button has been triggered.

**Teenage Tracking** – locate your teenager and receive alarms for overspeeding and set up to 10 geofences where you will be notified upon the entry/exit of the preset virtual fences you have configured. Forgotten keys can be recovered with a simple command to unlock the car door via a SMS command from a mobile phone.

**DIY** – we have also taken into consideration for those do-it-yourself users who want to take tracking into their own hands and don't want to pay for the convenience of a monitoring center. Users can still configure **MightyGPS iTrack** to report alarms to their mobile phone as well as on demand location where they can input waypoints in their favorite map provider like Google Maps™.

# <span id="page-3-0"></span>**CONTENTS**

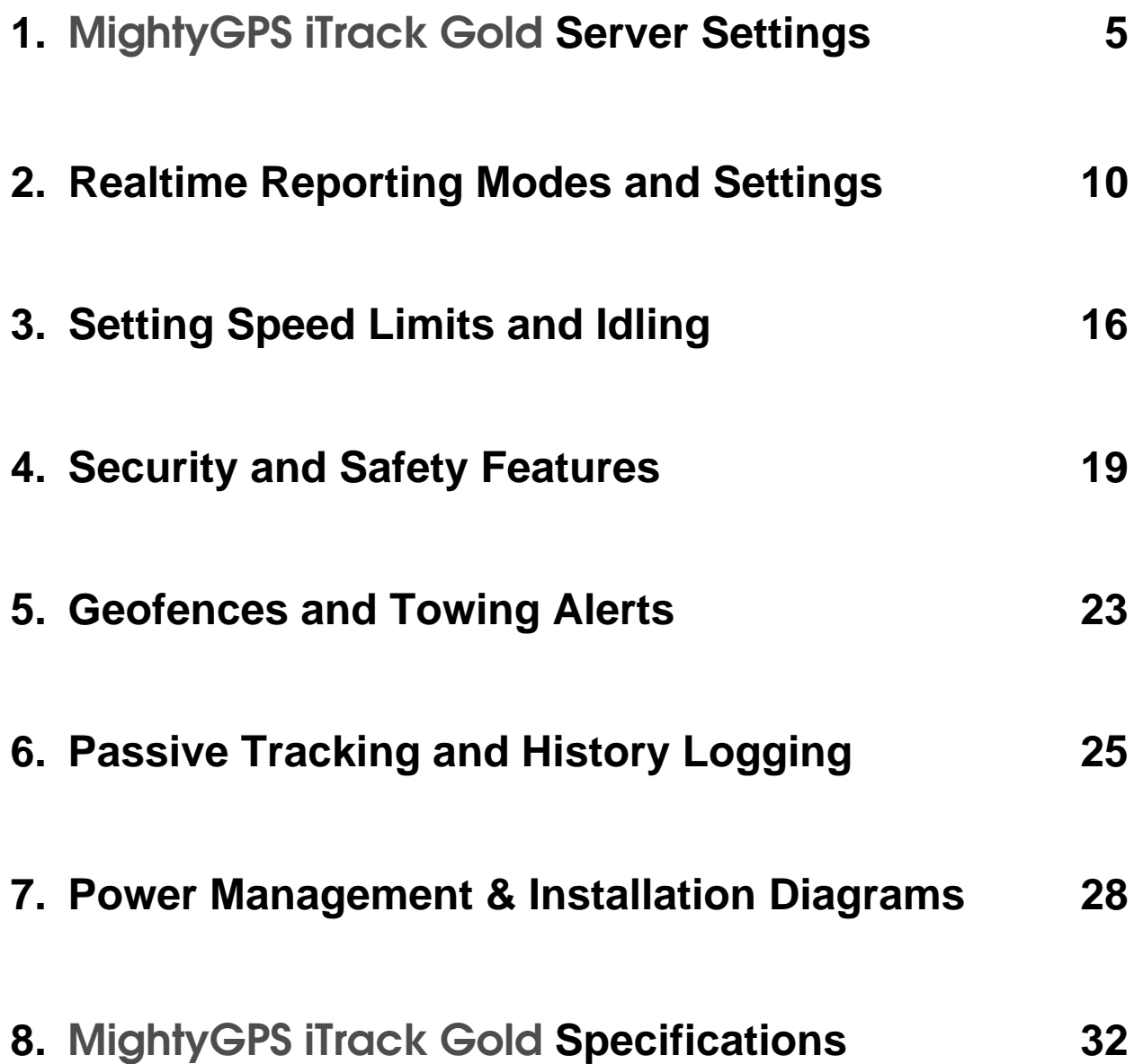

# <span id="page-4-0"></span>**1. [MightyGPS iTrack Gold](#page-3-0) [Server Settings](#page-3-0)**

**MightyGPS iTrack Gold** is an Automatic Vehicle Location device designed to track and locate an asset remotely via the GPRS/GSM wireless network by acquiring positions from the Global Positioning System.

**Unit Configuration Modes** – you can communicate with the **MightyGPS iTrack** in 3 modes to input commands.

#### **USB**

By connecting the unit to a PC, some basic settings must be first made via the Hyperterminal or SMS if you are planning to use GPRS to configure **MightyGPS iTrack**. In this mode you are able to monitor the response of the GSM module and of course configure the device. You are also able to manually download history tracking logs from the unit without having to go through GPRS. If you would like to monitor the GSM activity of the device on a PC via Hyperterminal, use the command **&MONITOR** afterwards press **Esc** to exit the monitoring mode.

**Connecting the MightyGPS iTrack to the Hyperterminal requires the below settings:** 

**Bits Per Second: 4800 Data Bits: 8 Parity: None Stop Bits: 1 Flow Control: None** 

#### **SMS**

First you must have a SIM card present in the device and only then will you be able to send SMS commands to configure the basic settings for it to connect to the server whether the tracking is done via GPRS or SMS. The device is able to recognize pre-defined commands with a password for security purposes in case a non-authorized user attempts to change any settings. Sending incorrect commands or SPAM messages will be ignored and deleted.

**GPRS** (Service must be enabled by local carrier on SIM card.)

If you choose not to make configurations via Hyperterminal and if a SIM is present in the device and is able to receive SMS, configuring **&GPRS** as well as **&SERVER** commands via SMS will then enable you to send OTA commands from your server. **MightyGPS iTrack** is able to support both TCP and UDP protocols.

#### **[Getting and Setting Parameters](#page-4-0)**

One of the strengths of the **MightyGPS iTrack** device is its flexibility in programming. Most of the commands can be used for both GPRS and SMS communications. Not only is a system integrator able to make setting changes to the device but this power can also be given to a user to set their own configurations as well.

#### **NOTE: At the end of each command must follow a ' # ' in order for the command to be successful. The commands are not case sensitive but lower and upper case letters should never be mixed. In order for the device commands to work properly, the commands must never have spaces inside or shall there be an enter sign.**

#### **GET**

Retrieving settings from the device requires only a simple command with the unit password following it, the only exception is the **&PASSWORD** setting for security measures. An example would be if you wanted to see what settings were made for the realtime reporting intervals, depending on which communications mode you are using – say via GPRS – you would input the command **+CMD:REALTIME,1234#** and '1234' would be the default password of the device. The device would then send the command string of the settings that were made to the server. For security purposes, the password portion of the command will not be shown.

#### **000126,&REALTIME**,**0,60,10,0**

#### **NOTE: No password will be shown when retrieving settings from the device. The first 6 digits are the Unit ID.**

#### **SET**

When making a setting, again depending on what communication mode you are using in the device, you would simply follow the format for each of the commands listed in the manual. The device will disregard commands

## **MightyGPS iTrack wireless**

that do not follow the correct format, once a setting is made to the device, it will send back a confirmation of the same exact setting with the Unit ID in the front and again without the password placed in the string.

#### <span id="page-6-0"></span>**[MightyGPS iTrack](#page-4-0) [Complete Command List](#page-4-0)**

The following is a reference table to all of the commands allowed by the **MightyGPS iTrack** device, all the commands are for GPRS or Over-the-Air commands. Many of the commands can also be used for SMS or USB communication by simply replacing the '**+CMD:**' with '**&**'. The following commands are mainly used to 'get' or retrieve setting parameters in the device, look further in the manual for reference to configuring the device.

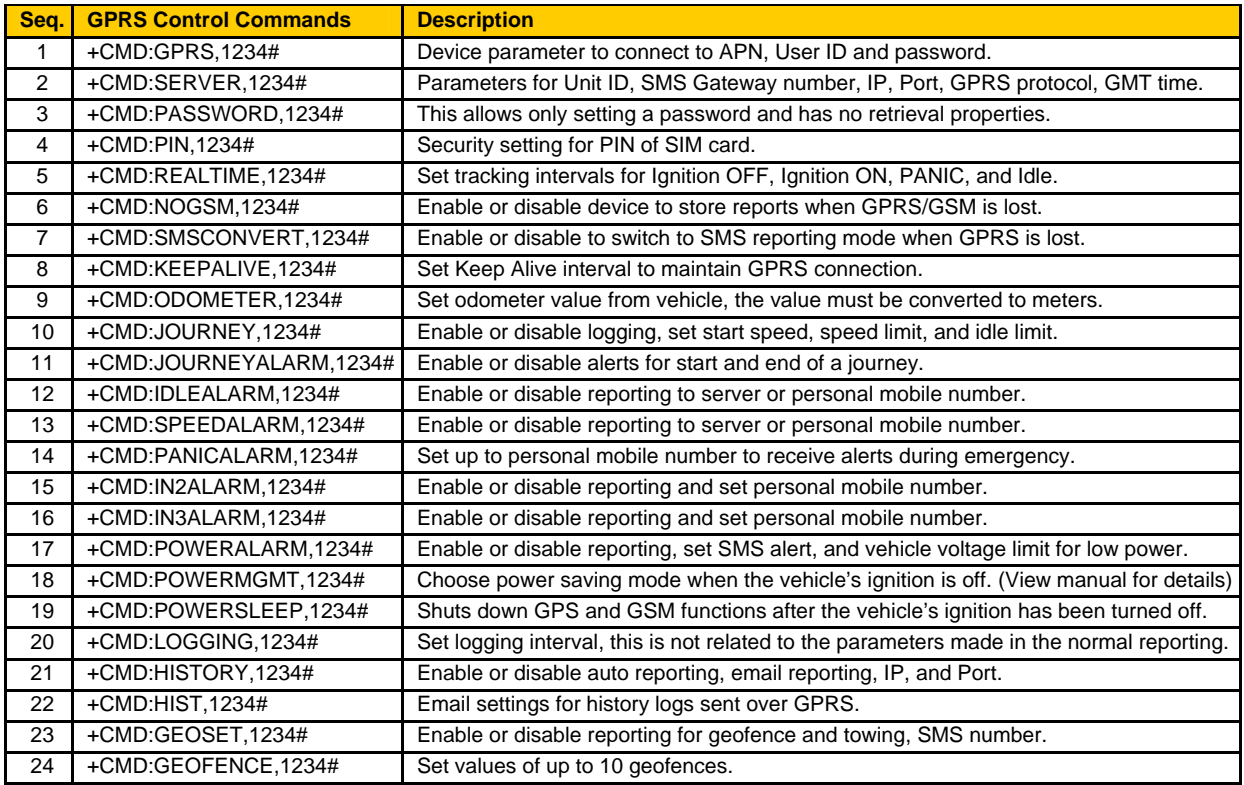

#### **[Control Commands for Data Retrieval and Actions](#page-4-0)**

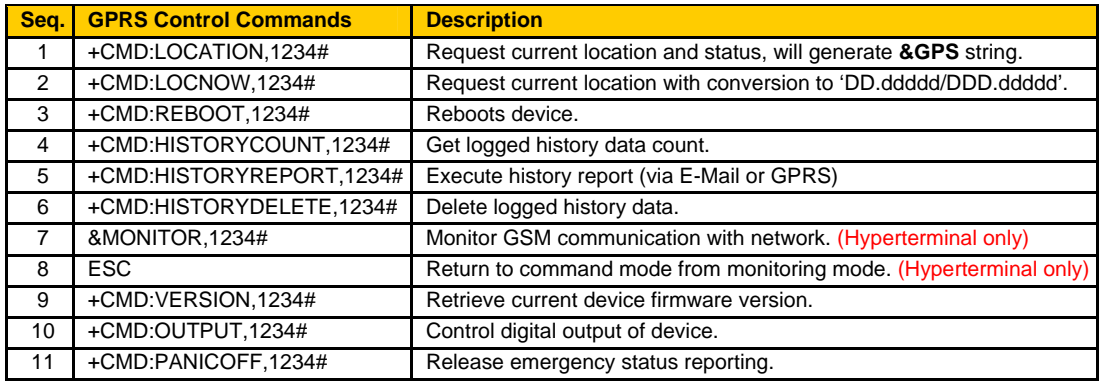

#### <span id="page-7-0"></span>**[GPRS Settings](#page-4-0)**

In order to use GPRS for communication, first a SIM card with a GPRS data plan must be present and APN settings must be made. Before actually making any settings, one should check with your telecom provider for the correct APN settings in order for a successful connection.

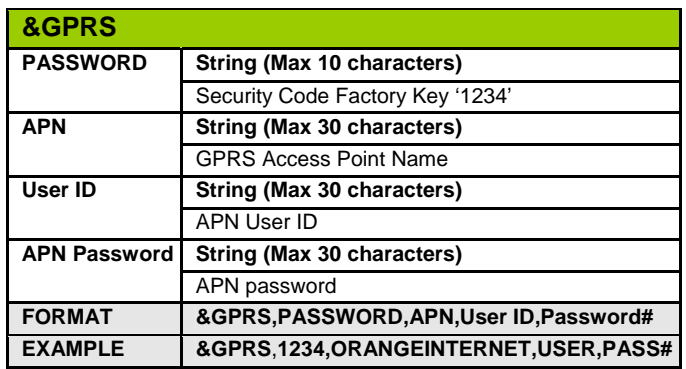

#### **[Server Settings](#page-4-0)**

Settings made here are for the device to connect to a server, SMS Gateway, and history reporting at the local time.

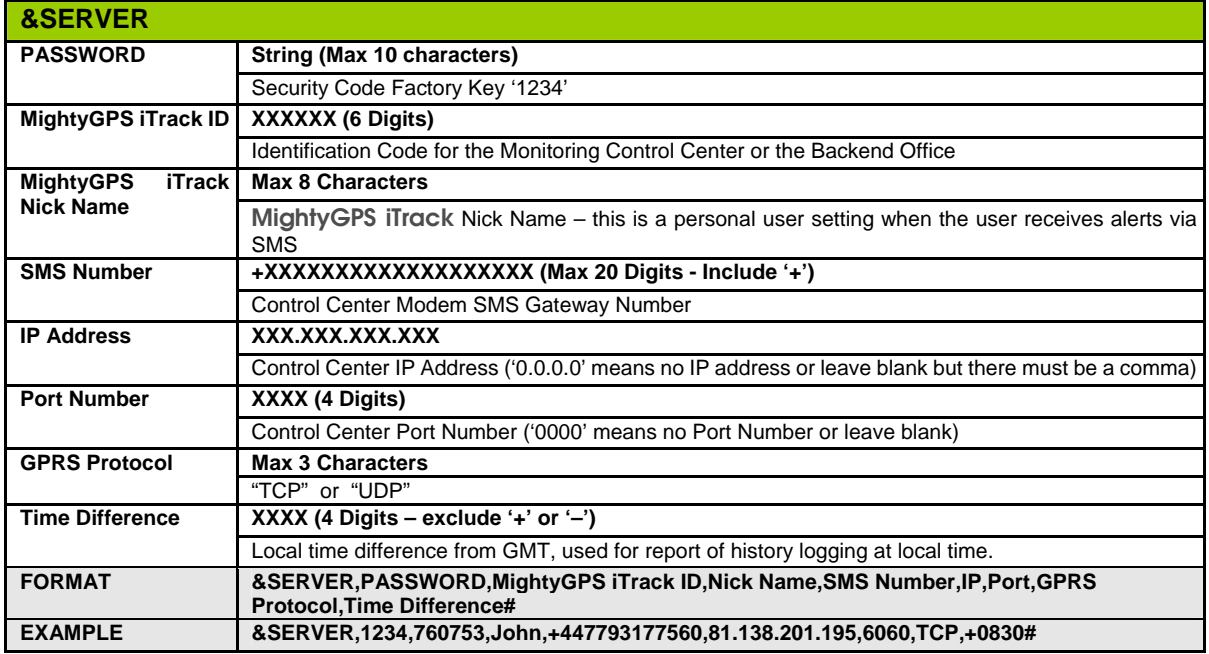

**Alerts report in a different manner in comparison to the &REALTIME intervals, the device will report first to the est ID and a set it. device will report first to the set IP and port then to the SMS Gateway Number if GPRS is unsuccessful. Regardless if &SMSCONVERT has been disabled, the device will send the alerts based on GPRS as a priority and then SMS if the setting has been made to &SERVER.** 

**In order to control costs, a system integrator can choose to configure the personal alerts and leave the SMS Gateway Number value blank in the &SERVER setting.** 

#### <span id="page-8-0"></span>**[Password Settings to Device](#page-4-0)**

The default password is '1234' but you are able to change it to protect others from making any changes to the device. The **MightyGPS iTrack** device is password protected and so when making changes to the settings in the device, it will not make the changes if the password is incorrect.

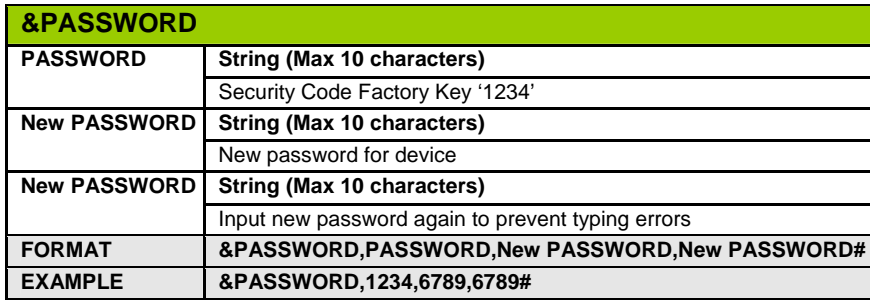

#### **[PIN Setting for SIM Card](#page-4-0)**

Set SIM card pin number, leave empty if no PIN number needed. If a PIN is needed for the SIM, make sure you set it in the device before inserting the SIM card. Otherwise if the PIN is not properly configured in the device first, it will keep on trying the default which will in turn lock the SIM and thus requesting the PUK. Usually a PIN is not required on the SIM card you receive from your carrier as it most likely comes without a PIN. If you are using a personal SIM for testing purposes, first unlock the PIN request from your mobile phone before inserting into device.

The PIN code on the device is set at a default value of "0000".

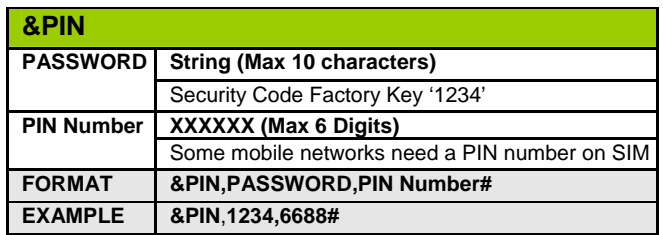

# <span id="page-9-0"></span>**2. [Realtime Reporting Modes and Settings](#page-3-0)**

#### **Unit Communication Modes**

The **MightyGPS iTrack** device is able to do both passive and realtime tracking but configuration of the device must be performed first before moving on. Below are several tracking modes explained in greater detail:

#### **USB**

If the **MightyGPS iTrack** is connected to a PC through the mini USB, the unit will not produce GPS data due to hardware constraints. If only datalogging is required, simply configure the unit and place it inside the asset you would like to track. At the end of the day, you can download the history logs of the tracks manually by connecting the unit to a PC.

#### **SMS**

If you are tracking your assets via SMS, perhaps due to the fact SMS is cheaper than GPRS in your country, you will first need a SMS gateway setup with your monitoring center and of course a set plan with your local telecom carrier. In SMS mode, the unit will not be able to send history logs – instead it will have to be manually downloaded.

You are also able to configure the alarms with a separate mobile number that is able to send a SMS alert to the user or any other mobile phone you would like to report to. These alerts are only sent once when the event is triggered. Depending on how you would like to use the unit, remember how each setting can be made to tailor your tracking needs.

#### **GPRS**

**MightyGPS iTrack** is able to use both TCP and UDP protocols, all of the commands that are used for SMS can also be used for GPRS tracking mode. When a command is sent from the server, the unit will echo the command back as a way of confirming it has received the command. Users can also send commands to the unit via their mobile phone to change any configurations, the server will receive a log of the command as well as a SMS confirmation will be sent to the user.

History logs can be sent over GPRS or email, instead of having to manually download the logs to a PC.

#### **SMS and GPRS**

If tracking is done over GPRS and a SMS gateway is supported, the **MightyGPS iTrack** device is able to switch over to SMS once GPRS connection is lost. Settings in the **[&SMSCONVERT](#page-13-0)** can be configured for this option where GPRS reporting will be primary and SMS acts as a secondary form of reporting back to the server.

If any of the settings are changed in the device via a SMS mobile number, the device will echo a confirmation via SMS to the originating mobile number and also send a notification of what settings have been modified to the server over GPRS with the mobile number attached to the end. Any commands that are sent to the unit via a mobile phone, the unit will send back the configuration without the password as confirmation to the mobile phone user over SMS but without the password in the data string. If a command was sent from **+447793177560,** with setting changes made to &ODOMETER,1234,45000# - the server would receive the following notification:

#### **000001,&ODOMETER,45000,+447793177560**

In the **&GPS** or **&LOG** reports, an Event ID 99 will show a device setting has been changed via SMS other than the number that has already been set in **&SERVER**. In the end, the device will send one SMS to the user and to the server one &GPS string with the Event ID 99 and the setting that has been changed via SMS.

#### **Data Syntax**

Any responses sent by the **MightyGPS iTrack Gold** will be preceded with a six-digit Unit ID number followed by the data format and ended with a carriage return or **<CR><LF>**. The ASCII display of these characters is suppressed with only the response from the device as you see below from an example of where an **&GPS** string would be received by the server.

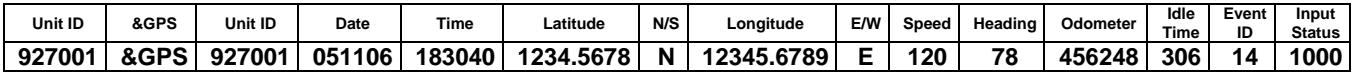

#### **[Normal GPS Message String](#page-9-0)**

<span id="page-10-0"></span>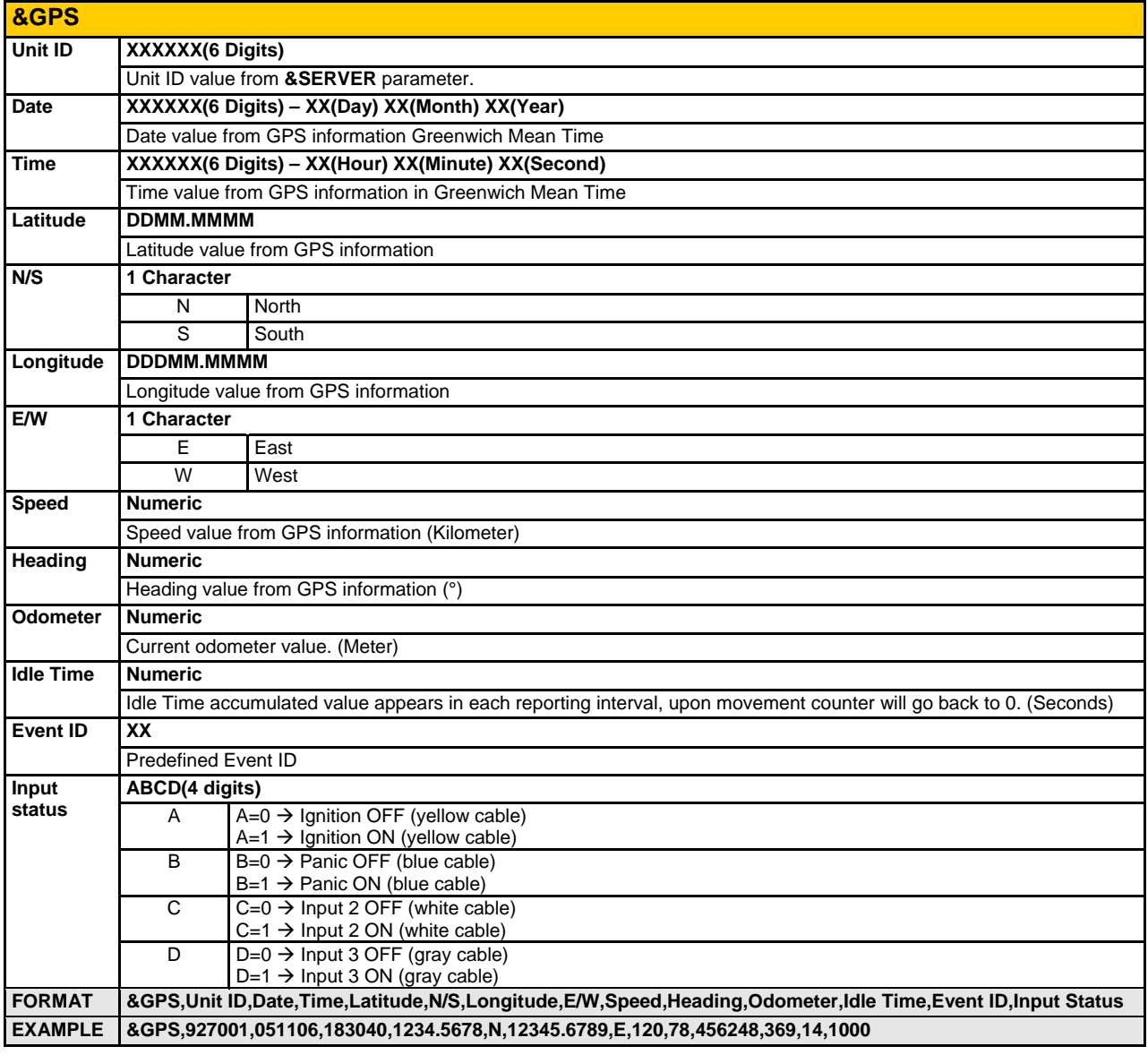

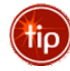

You can also acquire on-demand location or status of the device by executing an **[&LOCATION,1234#](#page-6-0)** command which will send back an **&GPS** string. For mobile users, a more friendly command **[&LOCNOW,1234#](#page-6-0)** can also be used to acquire a fix where the GPS coordinates can be input in your favorite online map provider.

#### <span id="page-11-0"></span>**[Event ID List](#page-9-0)**

When an event occurs, it gets logged as part of the **&GPS** or **&LOG** data strings.

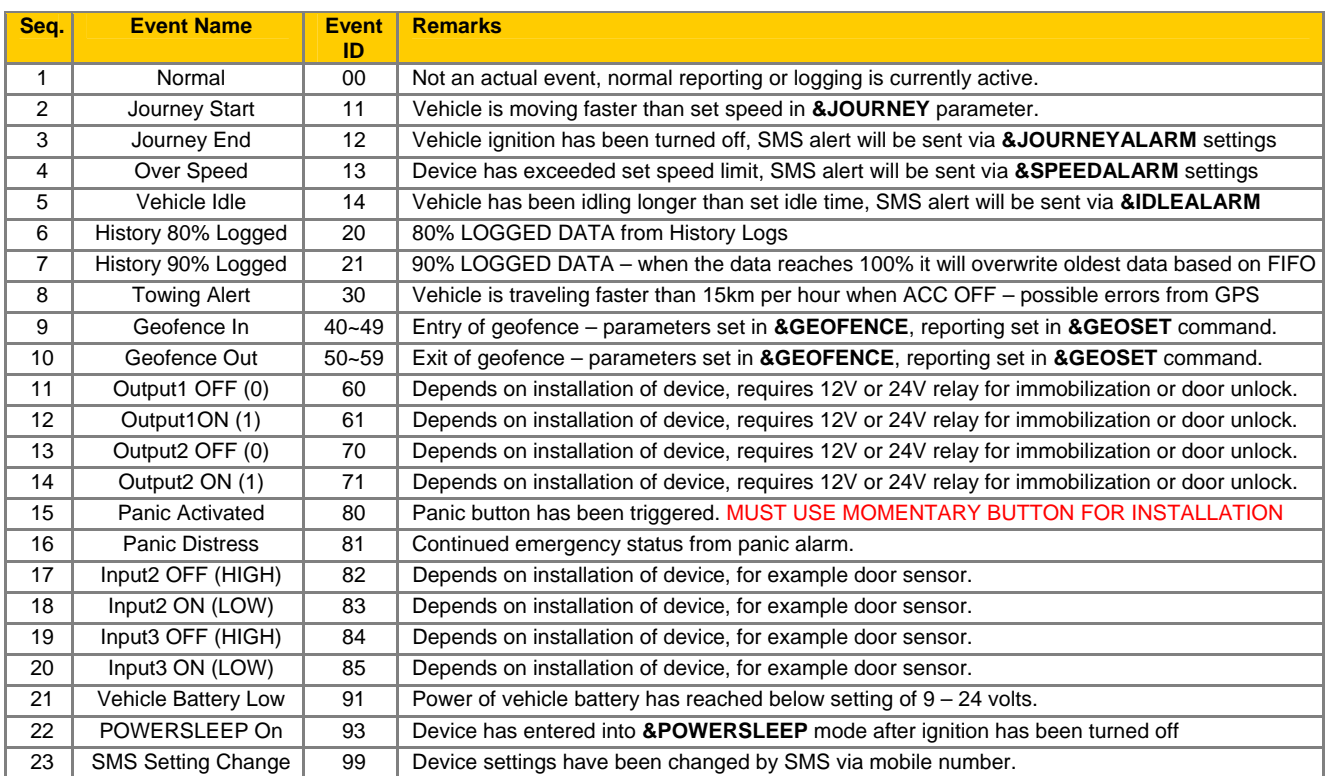

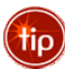

**Alerts report in a different manner in comparison to the &REALTIME intervals, the device will report first to the set IP and port then to the SMS Gateway Number if GPRS is unsuccessful. Regardless if &SMSCONVERT has been disabled, the device will send the alerts based on GPRS as a priority and then SMS if the setting has been made to &SERVER.** 

**In order to control costs, a system integrator can choose to configure the personal alerts and leave the SMS Gateway Number value blank in the &SERVER setting.** 

**Any of the above Event ID's are treated in the same manner as an alert, whereby the device will first attempt to send to the IP and port and then the SMS Gateway Number as a secondary option.** 

#### <span id="page-12-0"></span>**[Realtime Report Settings](#page-9-0)**

Currently there are four individual tracking intervals that can be configured, there are two exclusive intervals that have been reserved for emergency reporting and an advanced reporting feature for engine idling.

#### **Ignition OFF**

You can configure the device to still report even when the ignition has been turned off. The tracking interval can be set to report up to every 30 days, which is highly suitable for a SVR application where you don't need the device reporting frequently. A suggested setting to complement this feature set would be to enable the **&POWERMGMT** command to have the device in power saving mode. Read further in the manual to understand the **&POWERMGMT** feature.

#### **Ignition ON**

Regular tracking interval when you are driving.

**Emergency (PANIC)** Panic button must be a momentary button for installation with device.

When INPUT 1 has been triggered, resulting in some sort of panic button being pushed, the device will report continuously for one hour until it releases this tracking interval or until the device receives an **&PANICOFF**  command.

#### **Idle**

Setting this at a longer interval than your regular tracking interval can help you save on data costs as well as receiving too many waypoints in one particular position. This interval is independent from the **&JOURNEY** command, the settings from there will not influence the Idle Interval settings. The device considers the vehicle idle when data received from the GPS is at 0 KM/h.

#### **[Realtime Tracking Interval Settings](#page-9-0)**

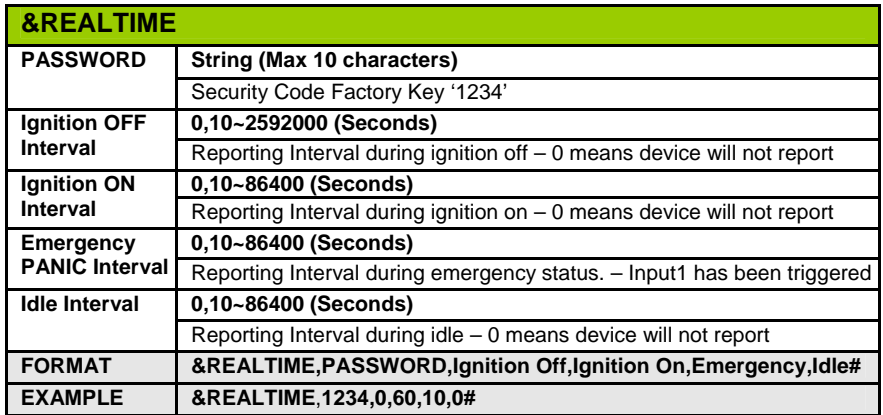

#### **[On-demand Location - &LOCATION / &LOCNOW](#page-9-0)**

There are two ways a user can receive an on-demand location of the device, one is by executing the command **[&LOCATION,1234](#page-6-0)#** where in turn it sends back a **&GPS** string. The command can be executed via both GPRS and SMS, a second option is a command that is more user-friendly **[&LOCNOW,PASSWORD#](#page-6-0)**. This particular command is aimed at personal mobile users who would like to acquire the position of the vehicle. The '**DD.ddddd/DDD.ddddd**' waypoints can then be inputted into your favorite map provider like Google Maps™ to view the vehicle's position.

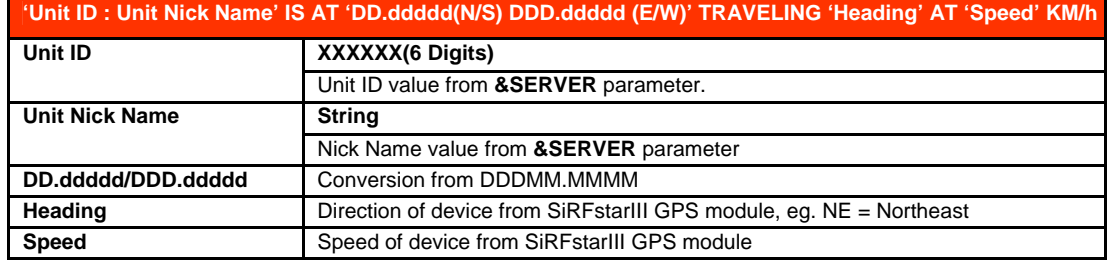

#### Copyright **© MightyGPS iTrack wireless** 2008 13

#### <span id="page-13-0"></span>**[Keep Alive GPRS Connection](#page-9-0)**

Time interval depends on when the last time a packet was sent, the factory default is set at 0 interval. This feature can be used for both TCP and UDP protocols but it will prove more advantageous when used with TCP protocol reporting. The interval **&KEEPALIVE** transmits at is based on the last time data was sent from the device, thus in order for this setting to work you must set this interval shorter than your reporting interval.

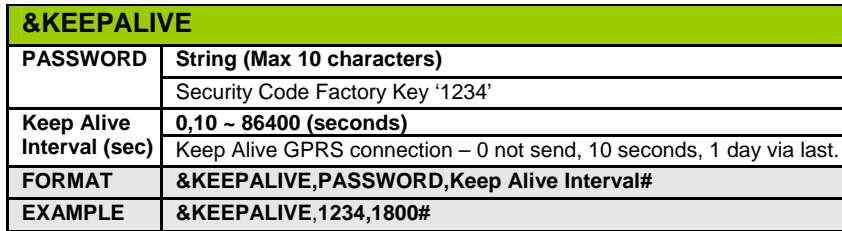

#### **[No GPRS or No GSM signal](#page-9-0)**

When there is no GPRS/GSM coverage, data will be saved in the memory of the device until connection is recovered. If the device is tracking in SMS mode, it will do the same and send out the **&GPS** reports one SMS at a time. As a backup, **&SMSCONVERT** can be used in conjunction with GPRS – in other words if GPRS fails and GSM is still present, the unit will send the reports via SMS.

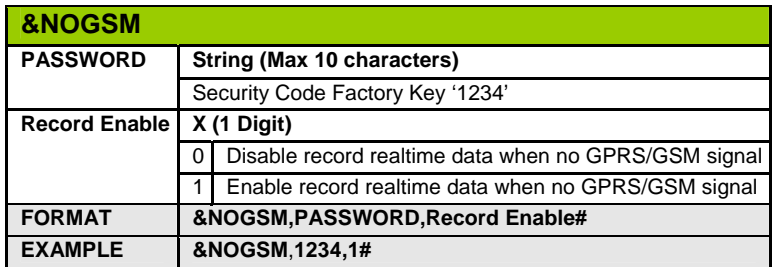

#### **[Automatic SMS Convert](#page-9-0)**

If set true, realtime tracking report will be sent via SMS when GPRS connection is lost.

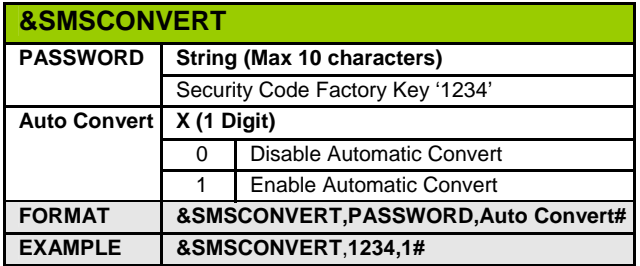

#### <span id="page-14-0"></span>**[Virtual Odometer Setting](#page-9-0)**

Input odometer reading from vehicle, after this setting has been configured – **MightyGPS iTrack** will automatically start to accumulate virtual odometer value using GPS data. If you are reading off your odometer in kilometers with an accumulated value of 151517, to make the conversion to kilometers you need to multiply 1000 with 151517.

#### **151517km x 1000 = 151517000 meters**

## **Odometer value in kilometers x 1000 = meters Odometer value in miles x 1609.344 = meters**

The user should be aware there will be a variance between the virtual odometer reading accumulated from GPS data and the actual odometer reading from the vehicle itself.

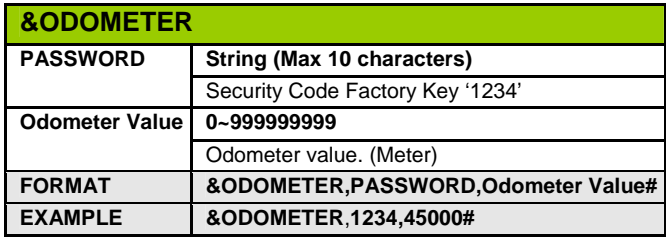

# <span id="page-15-0"></span>**3. [Setting Speed Limits and Idling](#page-3-0)**

#### **Knowing More About a Journey**

These particular set of settings offer greater flexibility whether it be a system integrator or someone who purchased **MightyGPS iTrack** off the shelf and just wants to utilize SMS for tracking.

#### **Journey Start**

Know when a journey has begun by setting the start speed in the **&JOURNEY** command, once the vehicle is traveling faster than the set speed, an alert will be sent to a personal SMS number that was preset in the **[&JOURNEYALARM](#page-16-0)**. If settings have been made to the server side, both the server and personal number will receive an alert.

#### **Journey End**

Know when the journey has ended once the ignition has been turned off.

#### **Over Speed**

Set the speed limit in the **&JOURNEY** command and receive an alert from the **&SPEEDALARM** to your personal mobile number. In order to avoid constant alerts, set the speed limit at a value above your local highway speed limit. Alarms will be sent every time the speed from the GPS falls below the set speed limit, if the speed falls below the limit and then exceeds it; the device will send the alert in the same logic.

#### **Idle Hold Time**

The Idle time event will be triggered when the vehicle has stopped for longer than the set idle hold time. This event only occurs during the journey and the accumulated idle time is reported in the **&GPS** idle time in each interval, the total accumulated idle time will be shown with Event ID 14. This alert works in the same logic as the speed alarm.

#### **Journey Start - [EVENT ID 11](#page-11-0) Journey End - [EVENT ID 12](#page-11-0)**

#### **[Journey Settings for Speed and Idle](#page-15-0)**

In the event that you have set the Start Speed to 0, the device will report Event ID 11 and Event ID 12 immediately each time the ignition is in the ON/OFF status. In other words, if the Start Speed is set to 0, the device will not check the speed and just report to the server each time it detects the vehicle is in the ignition ON/OFF status.

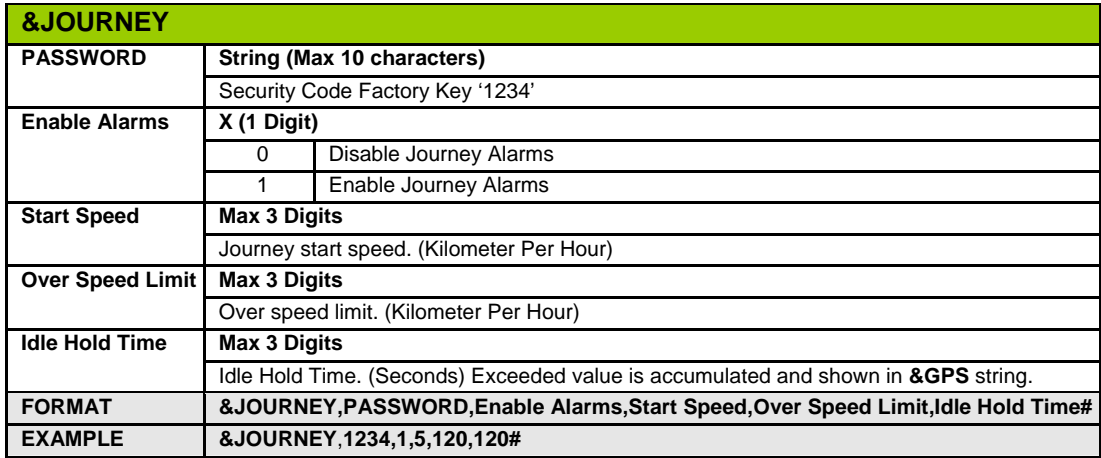

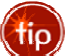

Make sure the limits you set are not below the normal boundaries of the driver's behavior. A common mistake is setting a low Over Speed Limit which results in the device constantly reporting. One should set a boundary that is above the average local speed limit to avoid the device from constantly reporting back to the backend server.

Each of the boundaries are triggered once it detects the limit has been exceeded, hence if the limit falls below the limit and then exceeds it again, the device will immediately send an alert.

#### <span id="page-16-0"></span>**[Journey Alarm](#page-15-0)**

Enable reporting of journey alarms to both the server and SMS mobile number for the personal user.

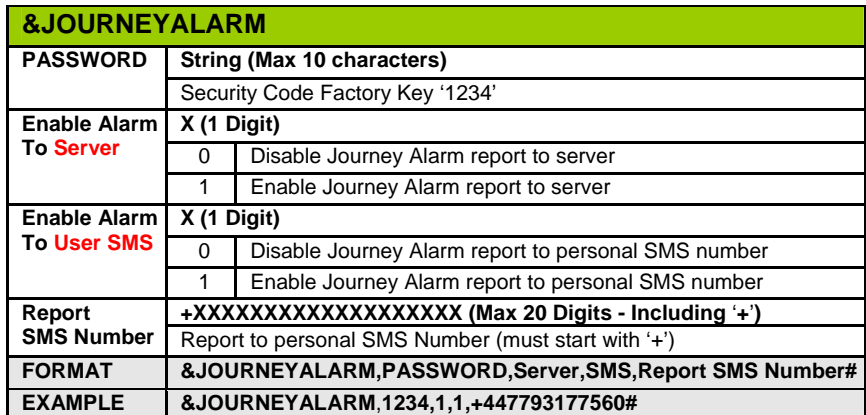

#### **[Journey Start Message via SMS to Mobile](#page-15-0)**

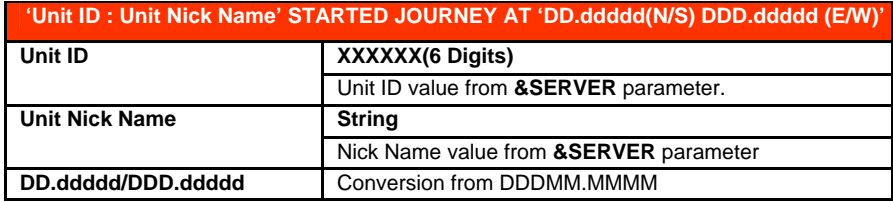

#### **[Journey End Message via SMS to Mobile](#page-15-0)**

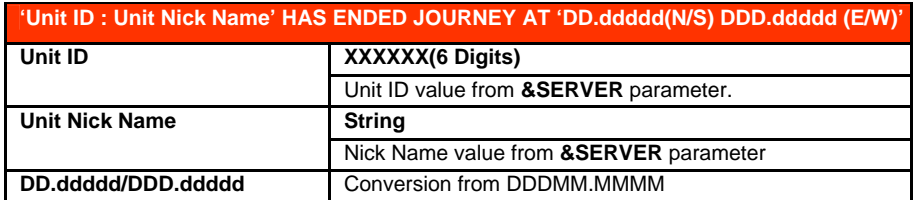

#### **[Idle Hold Time Alarm Setting](#page-15-0) - [EVENT ID 14](#page-11-0)**

Enable idle alarms to both the server and SMS mobile number for personal user.

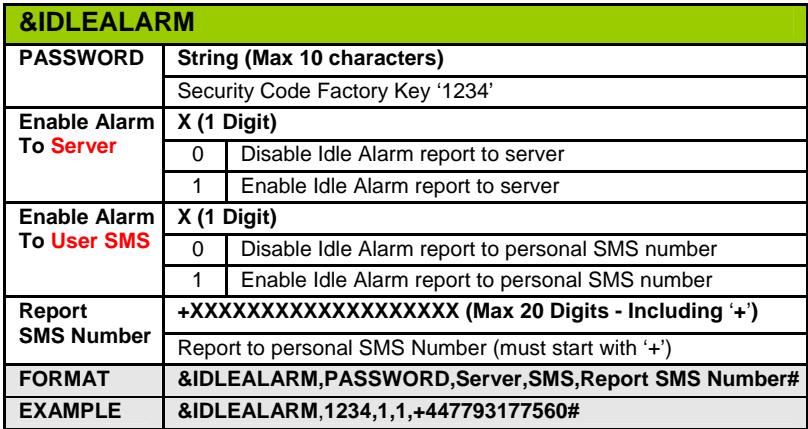

#### <span id="page-17-0"></span>**[Idle Duration Message via SMS to Mobile](#page-15-0)**

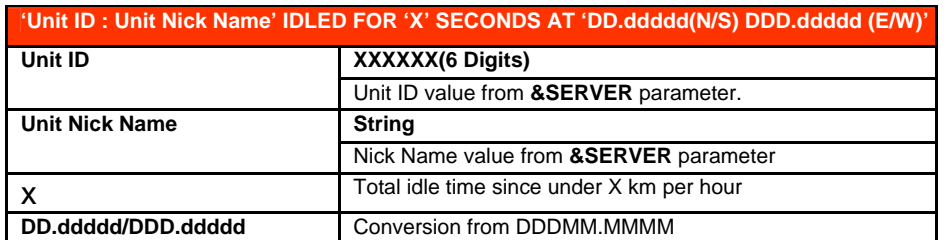

#### **[Over Speed Alarm Setting](#page-15-0) - [EVENT ID 13](#page-11-0)**

Enable idle alarms to both the server and SMS mobile number for personal user.

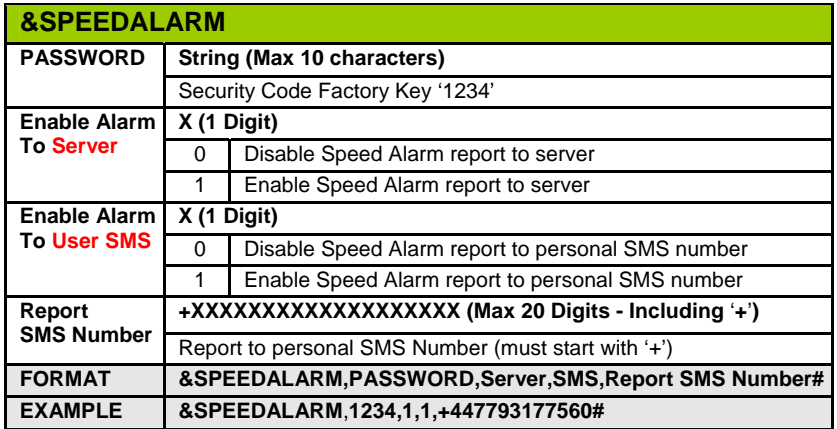

#### **[Over Speed Limit Message via SMS to Mobile](#page-15-0)**

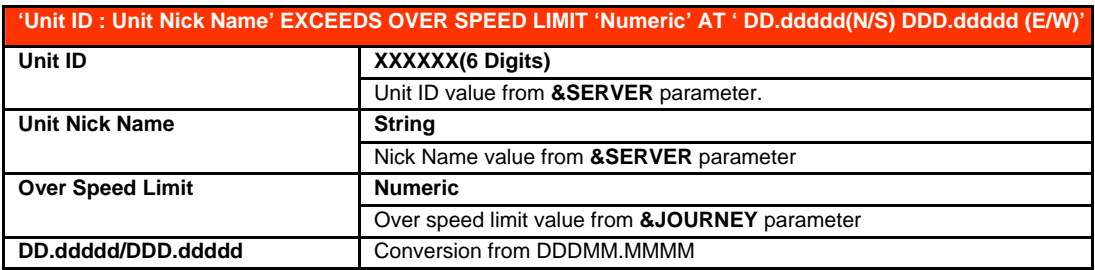

# <span id="page-18-0"></span>**4. [Security and Safety Features](#page-3-0)**

#### **Adding an Extra Layer of Security**

Securing your asset is one of the top priorities for any person or business that would not only like to keep track of their investments – but make sure it stays safe and secure. **MightyGPS iTrack Gold** helps in providing that extra layer of security with features such as being able to actively immobilize your vehicle by cutting off the power or flow of petrol to the fuel pump through a [12V/24V relay](#page-30-0). An immobilization command can be sent via GPRS or even from a personal mobile phone via SMS.

Both the [12V and 24V relay](#page-30-0) are optional accessories that complement the **MightyGPS iTrack Gold** AVL tracking system. We do not guarantee your vehicle will be 100% theft-proof but rather as a means of adding another layer of security. Some insurance companies offer discounts to both personal and commercial vehicles with such a system installed. Inquire with your local auto insurer to see if any discounts are offered, full comprehensive auto insurance may be a prerequisite to receive any discounts.

#### **Output Status Change**

There are two Digital Outputs in the **MightyGPS iTrack** where one would be used for immobilization to the vehicle using a 12V or 24V relay. Another DO can be used to suit whatever application you see fit, for example connecting another relay to the emergency lights that could signal the police in case of a car pursuit and leading to an unhappy ending for the car thief. For the forgetful, being able to unlock the car doors may just make your day and save you a call to the locksmith.

The Digital Outputs can be controlled remotely via GPRS or SMS from a mobile phone, these actions are logged in both the **&GPS** and **&LOG** reports. There are no alarms sent out to the user or server when controlling the outputs, rather you will only see them as EVENT ID's.

#### **Output1 OFF (0) [EVENT ID 60](#page-11-0) Output2 OFF (0) [EVENT ID 70](#page-11-0)  Output1 ON (1) [EVENT ID 61](#page-11-0) Output2 ON (1[\) EVENT ID 71](#page-11-0)**

#### **[&OUTPUT](#page-6-0)  PASSWORD** String (Max 10 characters) Security Code Factory Key '1234' **Output Number | Numeric** Output Port Number. (1, 2) **X (1 Digit)**  0 | Apply after Ignition Off **Immediate Apply**  1 Apply Immediately **X (1 Digit)**  0 OFF (Set High) **Value**  1 ON (Set Low) **FORMAT &OUTPUT,PASSWORD,1,Apply,Value# &OUTPUT,PASSWORD,2,Apply,Value# EXAMPLE &OUTPUT**,**1234,1,1,1#**

#### **[Controlling the Output Ports](#page-18-0)**

#### **[Panic Alarm Settings](#page-18-0)**

Input 1 is exclusively reserved for the installation of a panic button, a separate reporting interval has been reserved in the **[&REALTIME](#page-12-0)** command. **MightyGPS iTrack** will start tracking at the set interval in the Emergency interval while also a sending alerts to a mobile number via SMS that have been configured in the **[&PANICALARM](#page-19-0)** settings.

The tracking interval set in **[&REALTIME](#page-12-0)** will keep on reporting for an hour or until an **[&PANICOFF,PASSWORD#](#page-6-0)** command is sent to the device and releases the Emergency tracking interval. This can be used in several applications where it serves as an added value service to the consumer market, commercial fleets, or even taxi cabs where two panic buttons can be connected together with one for the driver and one in the back for the passenger.

<span id="page-19-0"></span>**Panic alarm has been triggered [EVENT ID 80](#page-11-0)  Panic interval reporting is in progress [EVENT ID 81](#page-11-0)  [Panic Alarm Settings for Personal Mobile Number](#page-18-0)** 

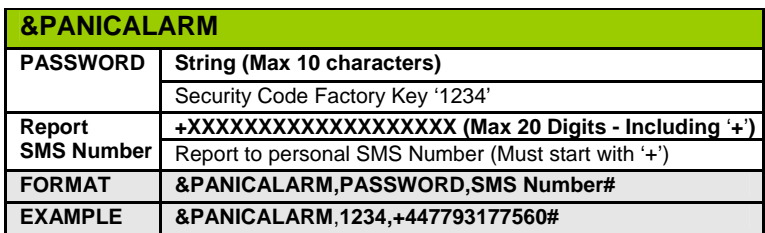

**[Panic Triggered Message via SMS to Mobile](#page-18-0)**

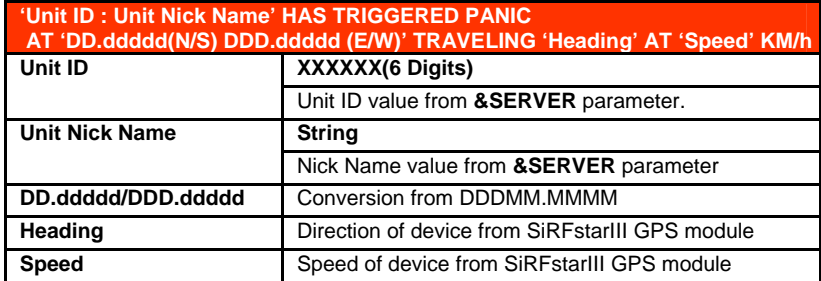

## **WARNING – USE WITH DISCRETION**

**When installing a panic button, a momentary button MUST be used for the installation.** 

**The interval the device transmits is dependent on the time interval setting in &REALTIME. As this alert is seen as an emergency, the device will report accordingly with the exception of the time interval set to 0.** 

**When the PANIC interval is set to 0, with a momentary button, the device will not send Event ID 81 but will send Event ID 80 depending on how long or how many times the driver presses on the button.** 

**In the case a regular ON/OFF switch is used for your application and the PANIC interval is again set at 0, if the state of the button remains ON – again the device will not send Event ID 81 but Event ID 80 will transmit continuously which may be less than 1 second per poll.** 

**Hence installers are highly advised to use a momentary button. The manufacturer is not held liable for any data charges resulting from the use of the PANIC feature.** 

#### <span id="page-20-0"></span>**[Input 2 and Input 3 Settings](#page-22-0)**

There are a number of sensors you can connect to the two free remaining inputs, as long as it has a digital signal. An example would be connecting it to a door sensor in a delivery truck or if something like a taximeter that has a digital signal, a taxi fleet owner would be able to know when the meter was turned on and off for each journey – thus clocking each fare.

#### **[Input 2 Alarm Setting](#page-22-0)**

**Input2 OFF/CLOSE (HIGH) - [EVENT ID 82](#page-11-0) / Input2 ON/OPEN (LOW) - [EVENT ID 83](#page-11-0)** 

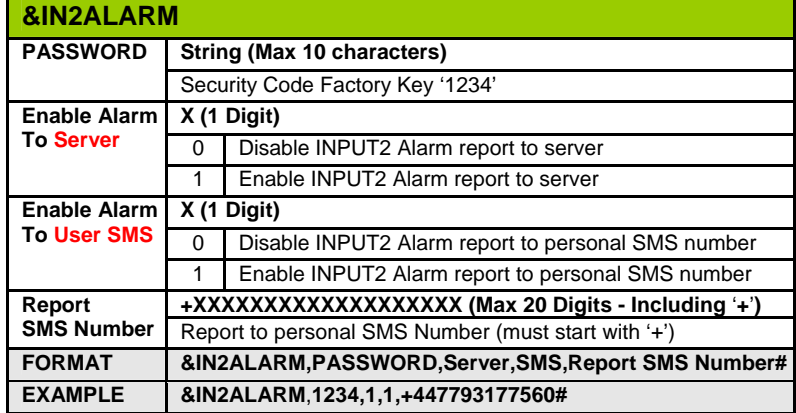

#### **[Input 2 HIGH Message via SMS to Mobile](#page-18-0)**

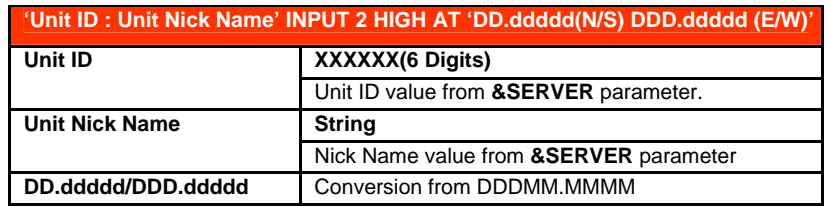

#### **[Input 2 LOW Message via SMS to Mobile](#page-18-0)**

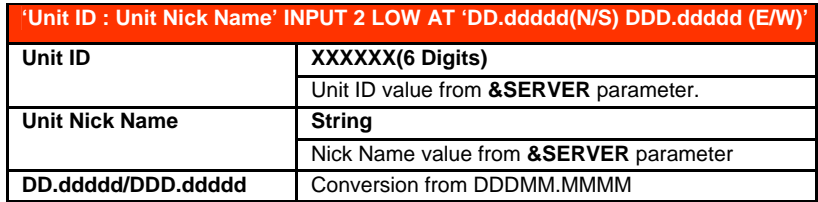

#### <span id="page-21-0"></span>**[Input 3 Alarm Setting](#page-18-0)  Input3 OFF/CLOSE (HIGH) - [EVENT ID 84](#page-11-0) / Input3 ON/OPEN (LOW) - [EVENT ID 8](#page-11-0)5**

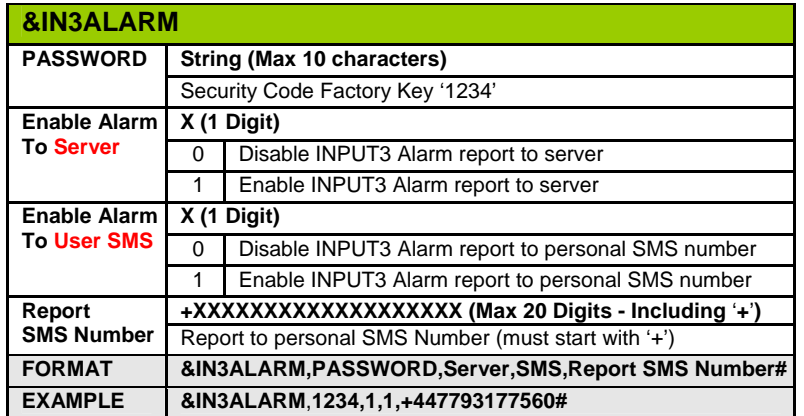

#### **[Input 3 HIGH Message via SMS to Mobile](#page-18-0)**

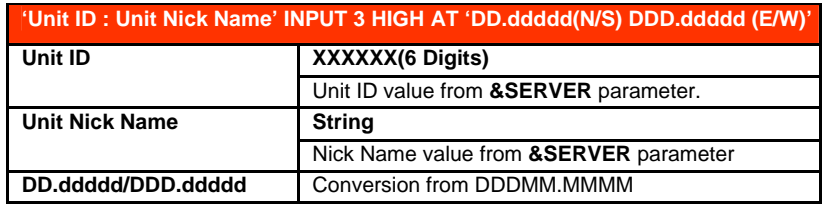

#### **[Input 3 LOW Message via SMS to Mobile](#page-18-0)**

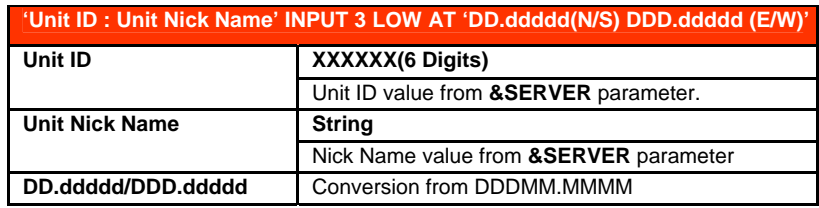

# <span id="page-22-0"></span>**5. [Geofences and Towing Alerts](#page-3-0)**

Geofences are very much like a virtual fence where they can serve a wide variety of uses, you can set them to know when a particular employee has gone back home to take a nap and how long he was there. And with the geofences built into the hardware, it takes off some of the workload for system integrators on their servers. Towing is also a great feature that has been built into the **MightyGPS iTrack** device where you can receive an alert if your vehicle is being towed.

#### **Geofence Entry/Exit**

You can setup to ten Geofences, entry and exit of a geofence will trigger an event and an alarm will be sent according to the settings made to **&SERVER** and a personal mobile number pre-configured in the **&GEOSET** parameters.

#### **Towing**

This feature sets up a geofence perimeter when the vehicle is in a parked status, some also refer to this as a parkfence. The conditions for towing are when the vehicle's ignition is turned off and the vehicle is traveling faster than 15km per hour without the ignition turned on. If the event is triggered, it will be seen as either your vehicle is being towed or even in the process of being stolen. Settings to enable or disable this feature is done in the **&GEOSET** command.

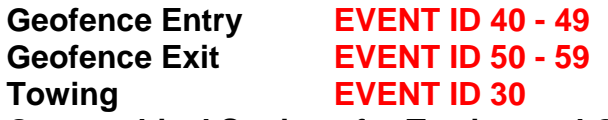

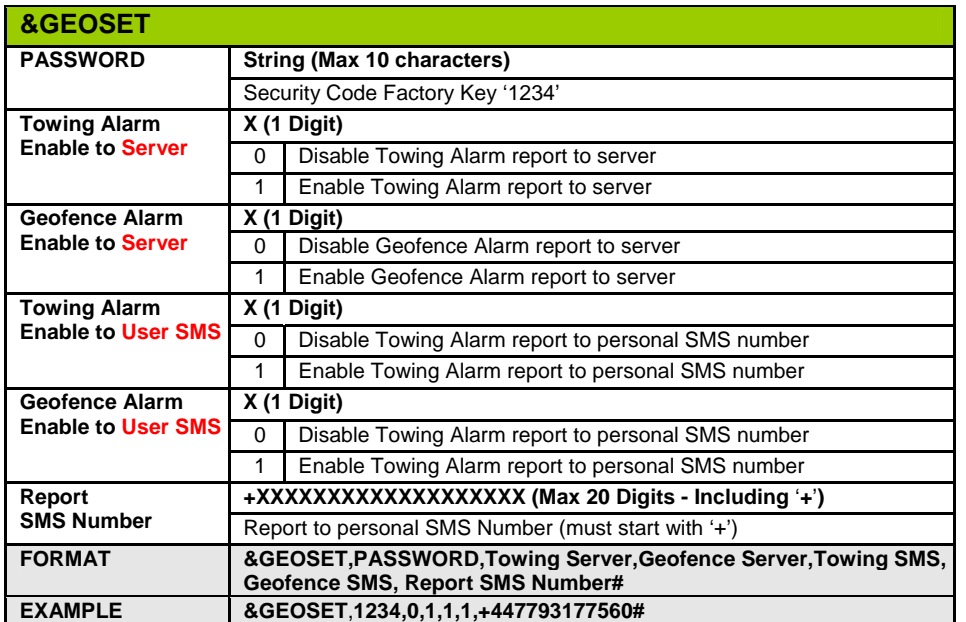

#### **[Geographical Settings for Towing and Geofences](#page-22-0)**

#### **[Towing Message via SMS to Mobile](#page-22-0)**

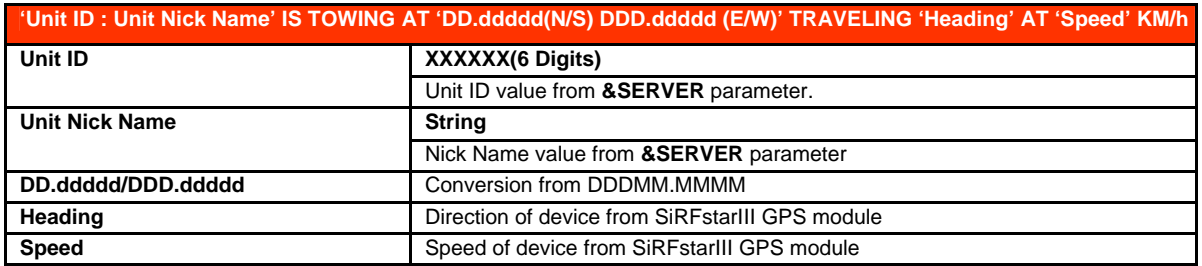

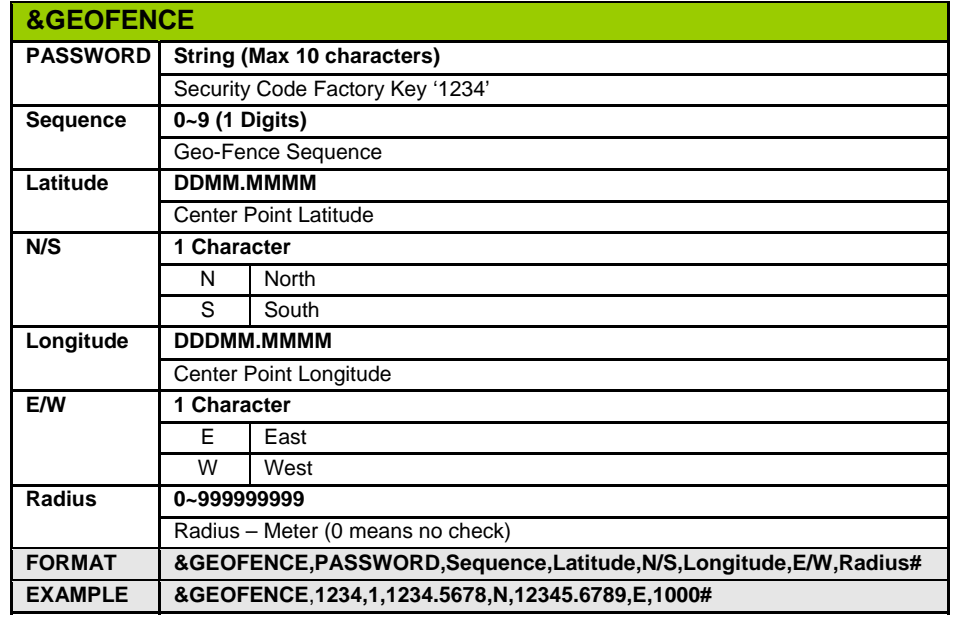

#### <span id="page-23-0"></span>**[Geofence Settings – Up to 10](#page-22-0)**

#### **[Geofence Entry Message via SMS to Mobile](#page-22-0)**

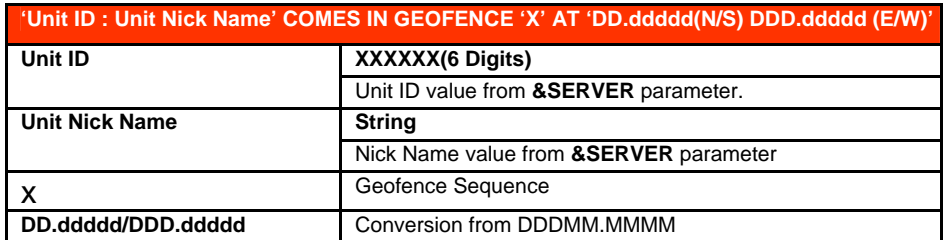

#### **[Geofence Exit Message via SMS to Mobile](#page-22-0)**

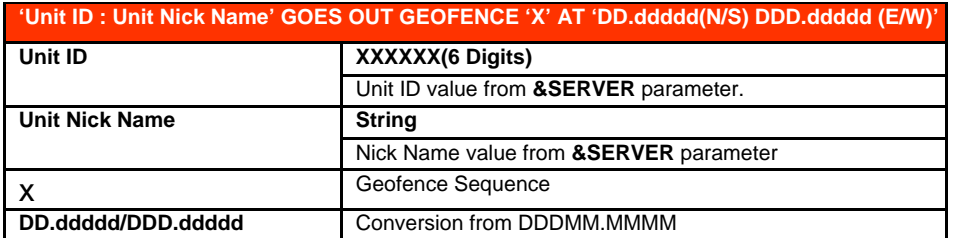

# <span id="page-24-0"></span>**6. [Passive Tracking and History Logging](#page-3-0)**

There are two options when approaching passive tracking with the **MightyGPS iTrack Gold**, you can download the history logs directly via a data line or receive the logs over GPRS. Depending on what mode of communications you are using, all you have to do is remember to use either '**&**' or '**+CMD:**' in front of the commands. If you are using GPRS, the commands are as follows:

> +CMD:HISTORYCOUNT,1234# +CMD:HISTORYREPORT,1234 +CMD:HISTORYDELETE,1234#

#### **[&HISTORYCOUNT](#page-6-0)**

The **&HISTORYCOUNT** command only retrieves the count for the number of history logs, it is not a setting command.

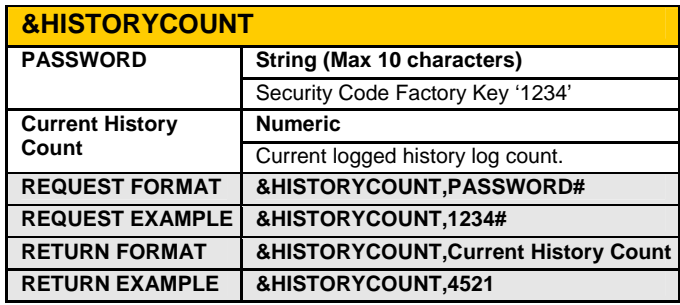

#### **[&HISTORYREPORT](#page-6-0)**

This particular command requests the device to report its history once the command has been executed – it will immediately implement the pre-defined reporting method. There's also a choice to have the device report automatically once a day through the **[&HISTORY](#page-26-0)** parameters.

If you do so happen to be disconnected while downloading the history reports, you can resume download by sending a command of where you last left off. The history report count is counted down to 0, so if you wanted to report from log number 200, the command would be **&HISTORYREPORT,1234,199#**.

#### **[&HISTORYDELETE](#page-6-0)**

This command will clear all data that is stored on the onboard FLASH memory in the device. When the data reaches 100%, the oldest data will be overwritten based on a First In, First Out principle. Remember to add the **#**  after the command, **&HISTORYDELETE,1234#**

**History 80% Logged - [EVENT ID 20](#page-11-0)  History 90% Logged - [EVENT ID 21](#page-11-0)** 

#### **[History Log Message String](#page-24-0)**

History logging parameters can be made in the **[&LOGGING](#page-26-0)** command.

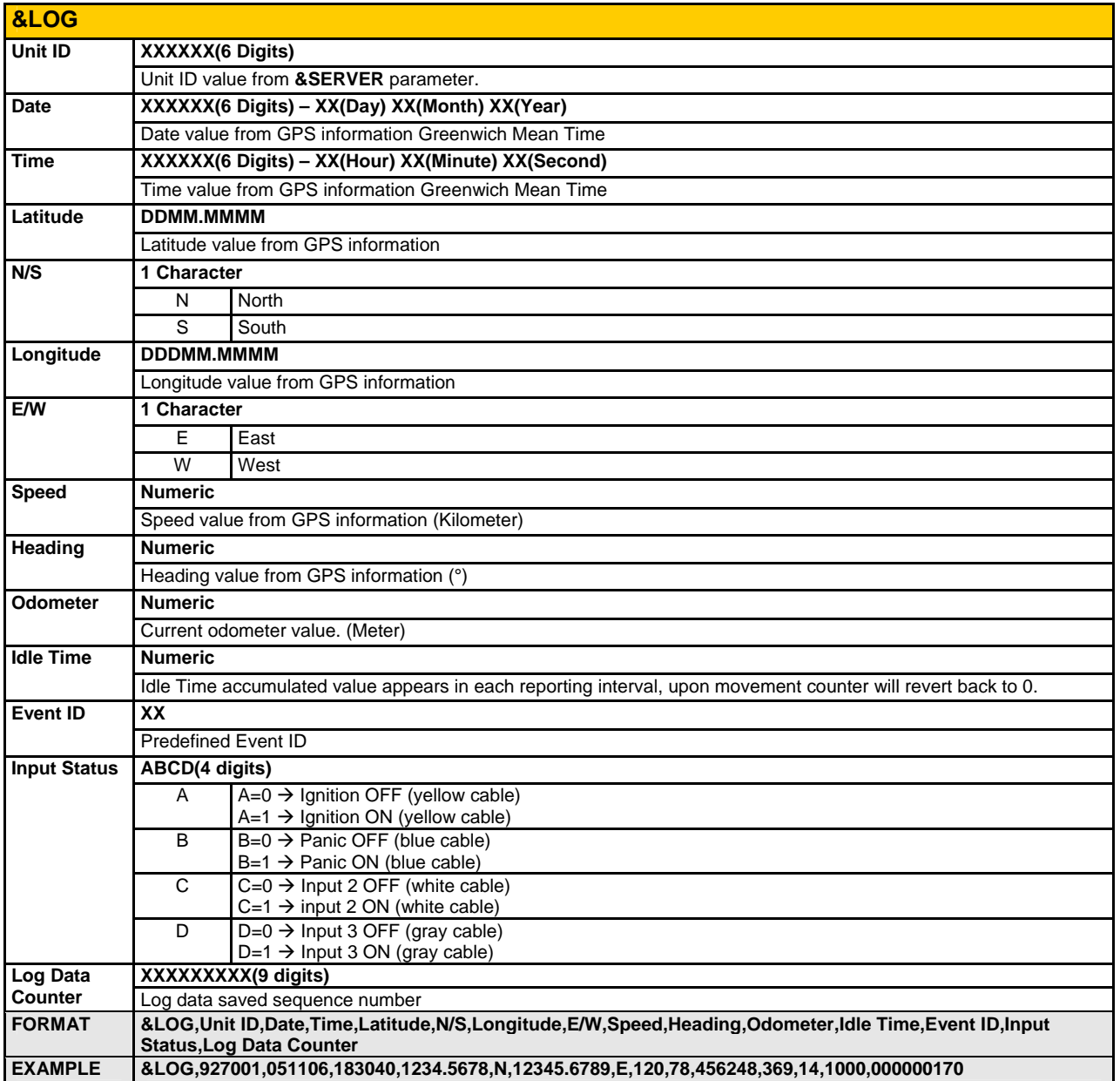

#### <span id="page-26-0"></span>**[History Logging Interval Setting](#page-24-0)**

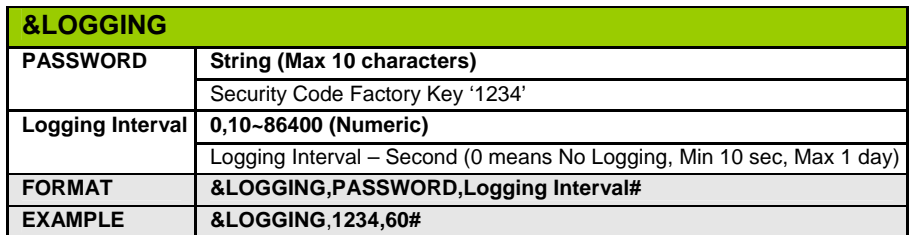

#### **[History Setting](#page-24-0)**

History report settings for auto reporting once a day via email or over GPRS.

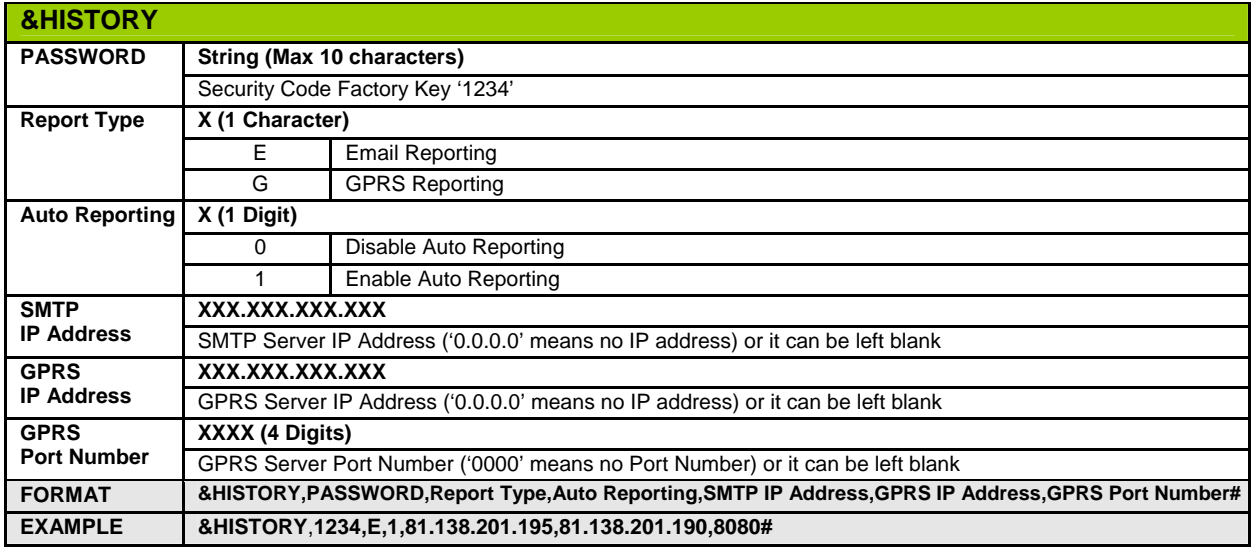

#### **[History Email ID Setting](#page-24-0)**

When using this feature, it is advised that you not use an unauthenticated email address, after setup you will see that you have received email with the same web address but in the place of the sender you will see the Unit ID. For example if your SMTP user ID is avl@abc.com and your Unit ID is 123456, when receiving 123456HistoryReport – you will see the sender is from 123456@avl.com.

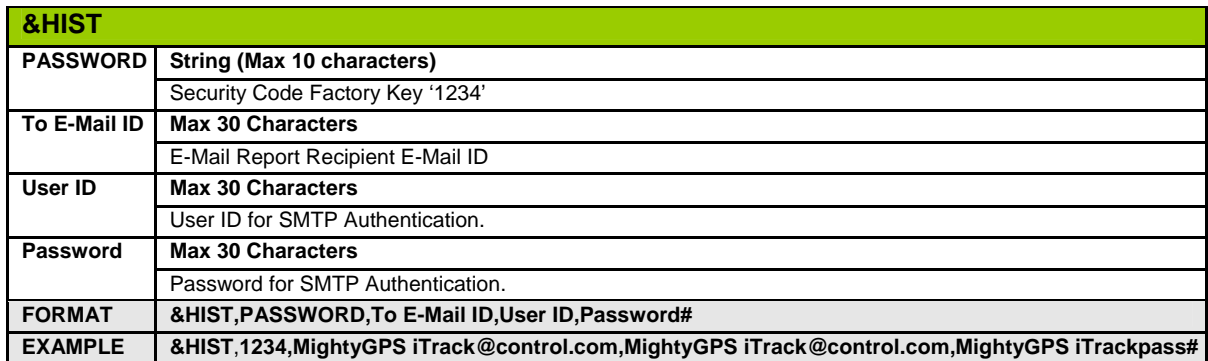

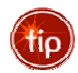

If you set 'Auto Reporting' to '1', **MightyGPS iTrack** will report history logs once a day at the calculated local time. The last digit of the Unit ID of the device is used to determine its reporting time.

#### **[Calculated Local Time]**

(Last Digit of **MightyGPS iTrack** ID \* 15 Minutes) + (Local Time 00:00:00) Local time can be calculated by time difference value in **&SERVER** parameter. **If MightyGPS iTrack ID is '001545', it will report history at 01:15:00** 

# <span id="page-27-0"></span>**7. Power Management & [Installation Diagrams](#page-3-0)**

#### **Vehicle Battery Alarm Settings Vehicle Battery Low [EVENT ID 91](#page-11-0)**

The **MightyGPS iTrack Gold** device is usually connected to the vehicle's battery as a power source, this is a value added feature and one should take full advantage of such a feature. If you do receive an alarm that your car battery has reached the level you have set it at, you should attend to your vehicle in a timely fashion. If power levels have not returned above the set limit, the device will send an alarm every 15 minutes - both to the server and personal SMS number if reporting has been enabled.

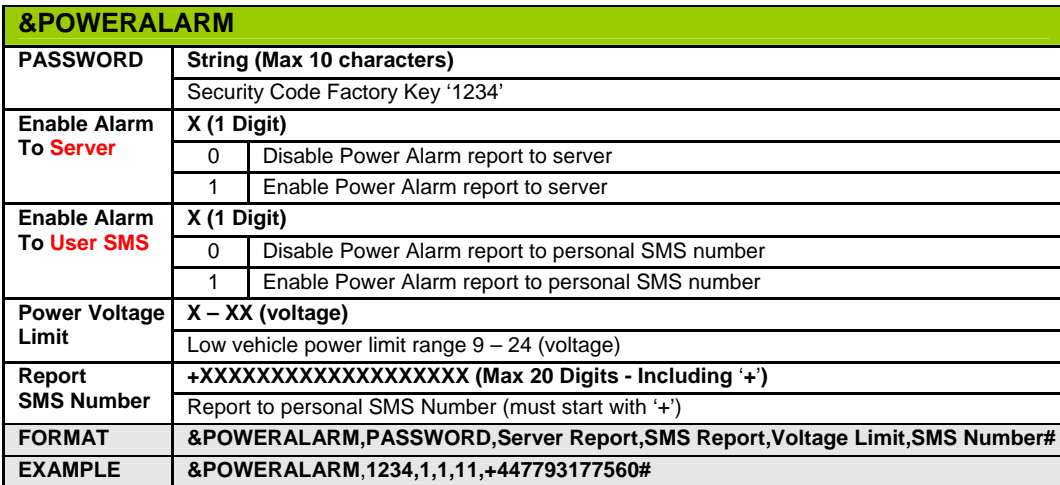

#### **[Vehicle Low Power Message via SMS to Mobile](#page-18-0)**

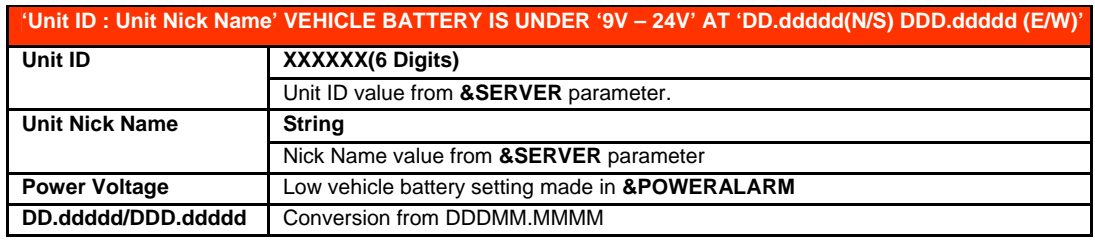

#### **Device Power Management**

The **MightyGPS iTrack Gold** also has a power management feature that is able to save power when the ignition is turned OFF by switching the GPS off – communication with the device will still be present as the GSM will NOT be switched off. This feature is quite useful when complementing the **&POWERALARM** command which is able to detect the power levels of the vehicle's battery. If you would like to wakeup the device under this feature, you can set a tracking interval in the **&REALTIME** Ignition OFF interval which will send data accordingly to the set interval.

In this mode, to save power - GPS will not be turned on - if an event occurs, the GPS will turn on and attempt to acquire a GPS fix and follow the normal tracking interval. If the device is underground and the GPS is not open to the sky, the device will timeout after 5 minutes of trying to acquire a fix and if unsuccessful – an **&GPS** string will be sent without coordinates with invalid data due to the GPS not being able to acquire a fix.

Reporting intervals for when the ignition is off will still work, as the alerts for the panic button, the two other digital inputs and even the towing alert to a certain degree. The towing alert will have a delayed response as GPS is turned off and will only be available to the device when a reporting interval or event is triggered.

THERE IS NO EVENT ID FOR **&POWERMGMT**.

#### <span id="page-28-0"></span>**POWERMGMT On / GSM On Only**

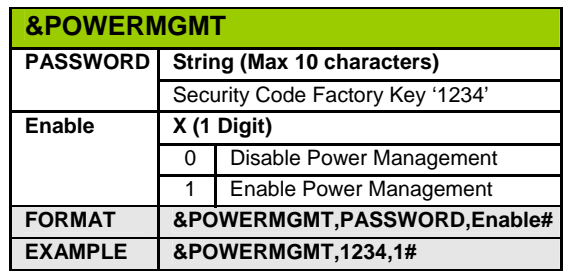

# **Deep Sleep Mode**

**POWERSLEEPOn / GPS and GSM OFF - EVENT ID 93**<br>If this feature is enabled and when the car ignition is turne[d off, the device wil](#page-11-0)l go into deep sleep mode whereby both GPS and GSM are disabled. The only means to wake up the device is if the vehicle's ignition is turned on, in this mode there will be no possible means to communicate with the device as the GSM has been disabled.

When enabled, a GPS poll with Event ID 93 will be sent back to the backend server each time the ignition is turned off. This feature is useful for SVR applications when a last position can be used as a means of providing roadside assistance when needed. For programming purposes, the device will turn on when it detects a mini USB connector is connected. External power consumption from the vehicle in this mode is under 2 mA.

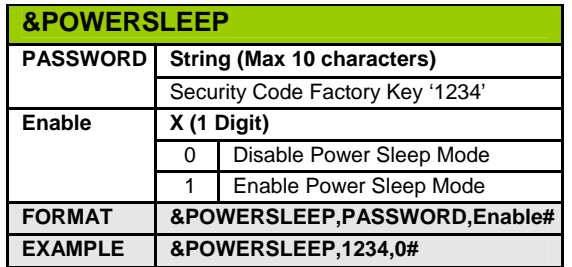

#### **Installation of MightyGPS iTrack**

In order for **MightyGPS iTrack** to work properly, the device must be connected to a power source of no less than 12V.

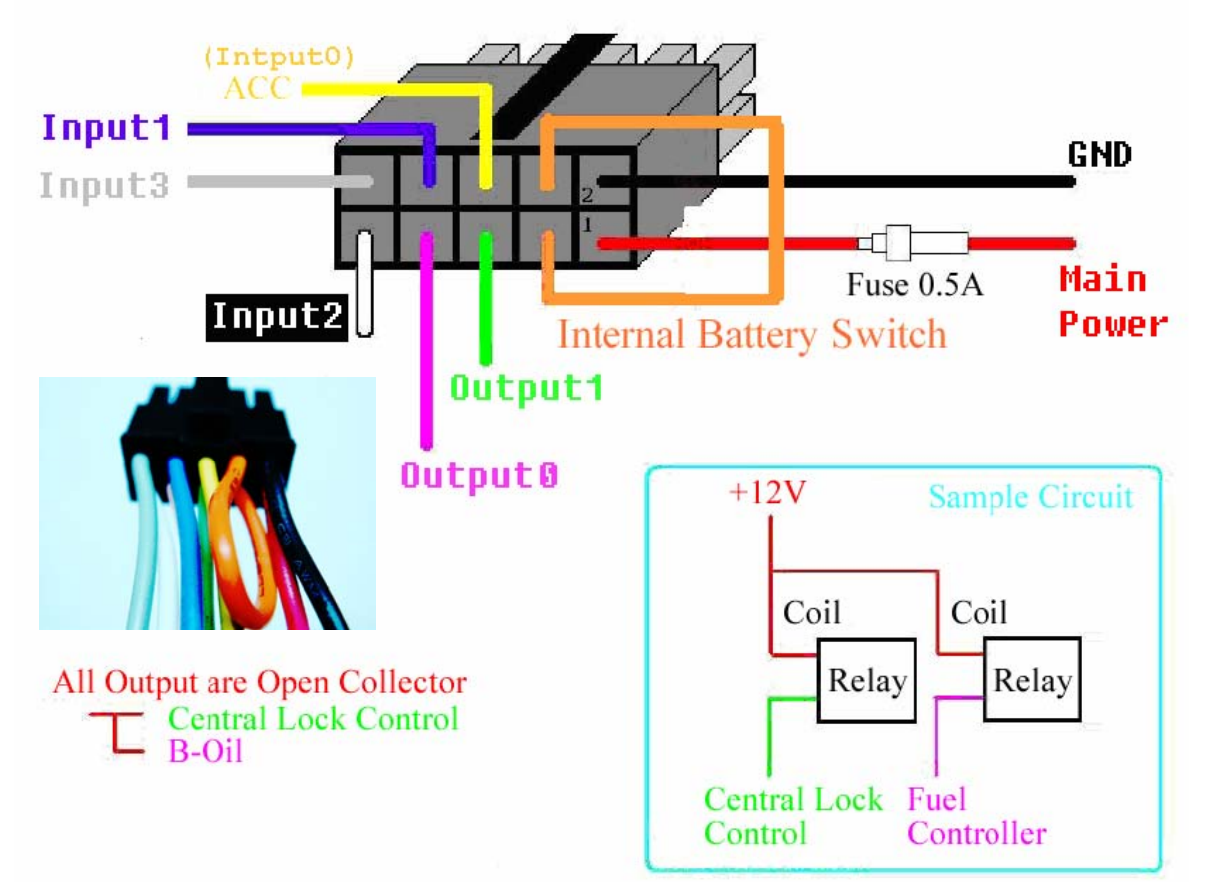

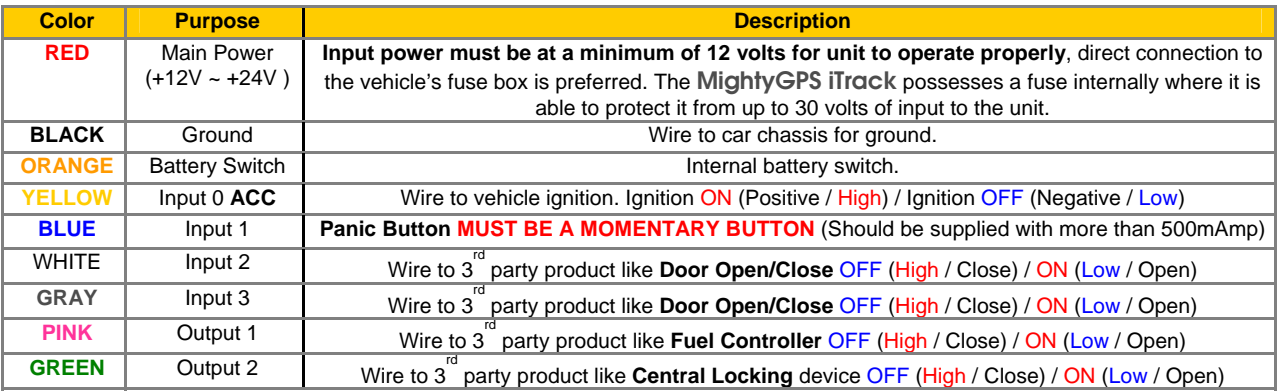

 Installation of the device requires it be connected to the vehicle's battery for it to work properly, **[&POWERALARM](#page-27-0)** may be useful in being alerted if your car battery falls below a certain power level. Using **&POWERMGMT** is also very useful when there is a need to save power if the installed vehicle is not in constant use. Before enabling any of the aforementioned commands, please refer to their descriptions in the manual.

<span id="page-30-0"></span>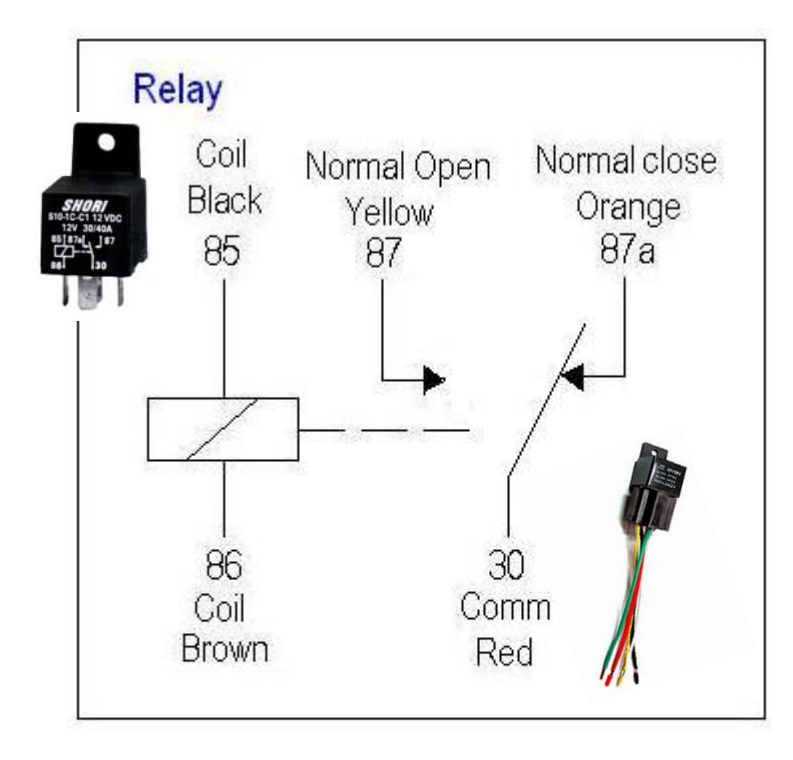

Black(85) --> iTrac I/O cable, Pink wire(output1, neg) Brown(86)-->connect to car battery Orange(87a)-->connect to one side of fuel pump  $Red(30)$  --> connect to other side of fuel pump disable wire Yellow(87)-->Do not use

**12V or 24V relay controls OUTPUT 1 and OUTPUT 2** 

**The above wiring diagram is an example to connect the 12V/24V relay to the fuel pump for immobilization of the vehicle which can be controlled remotely via OUTPUT 1 and OUTPUT 2.** 

**The 12V/24V relay is an optional accessory for the MightyGPS iTrack Gold.**

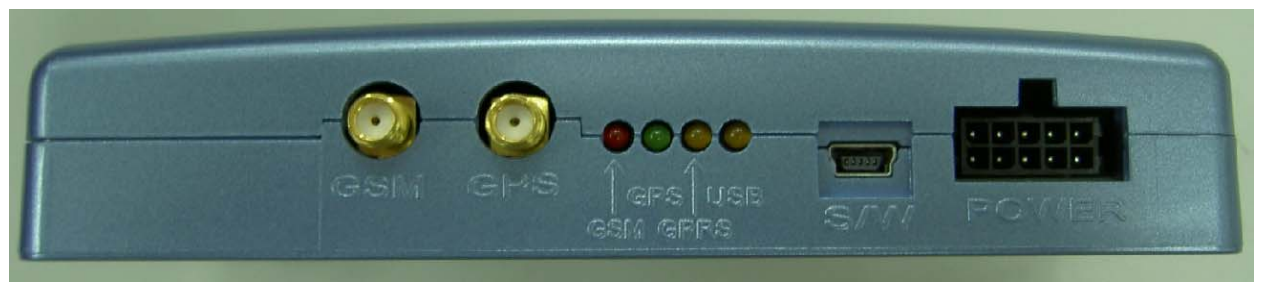

**Rear connectors of MightyGPS iTrack Gold** 

A BASIC ONE YEAR WARRANTY IS COVERED ON THE DEVICE UNDER NORMAL USE. INSTALLATION OF THE DEVICE MUST BE IN A DRY AREA WITHOUT CONTACT OF WATER OR MOISTURE. THE WARRANTY DOES NOT COVER NATURAL DISASTERS RESULTING IN THE LOSS OR DESTRUCTION OF THE DEVICE.

MANUFACTURER IS NOT RESPONSIBLE FOR ANY DATA CHARGES INCCURED BY THE CUSTOMER; CLIENT IS ADVISED TO TEST THE LOCAL CARRIER'S NETWORK BEFORE LAUNCHING DEVICE IN THE MARKET.

# <span id="page-31-0"></span>**8. [MightyGPS iTrack Gold](#page-3-0) [Specifications](#page-3-0)**

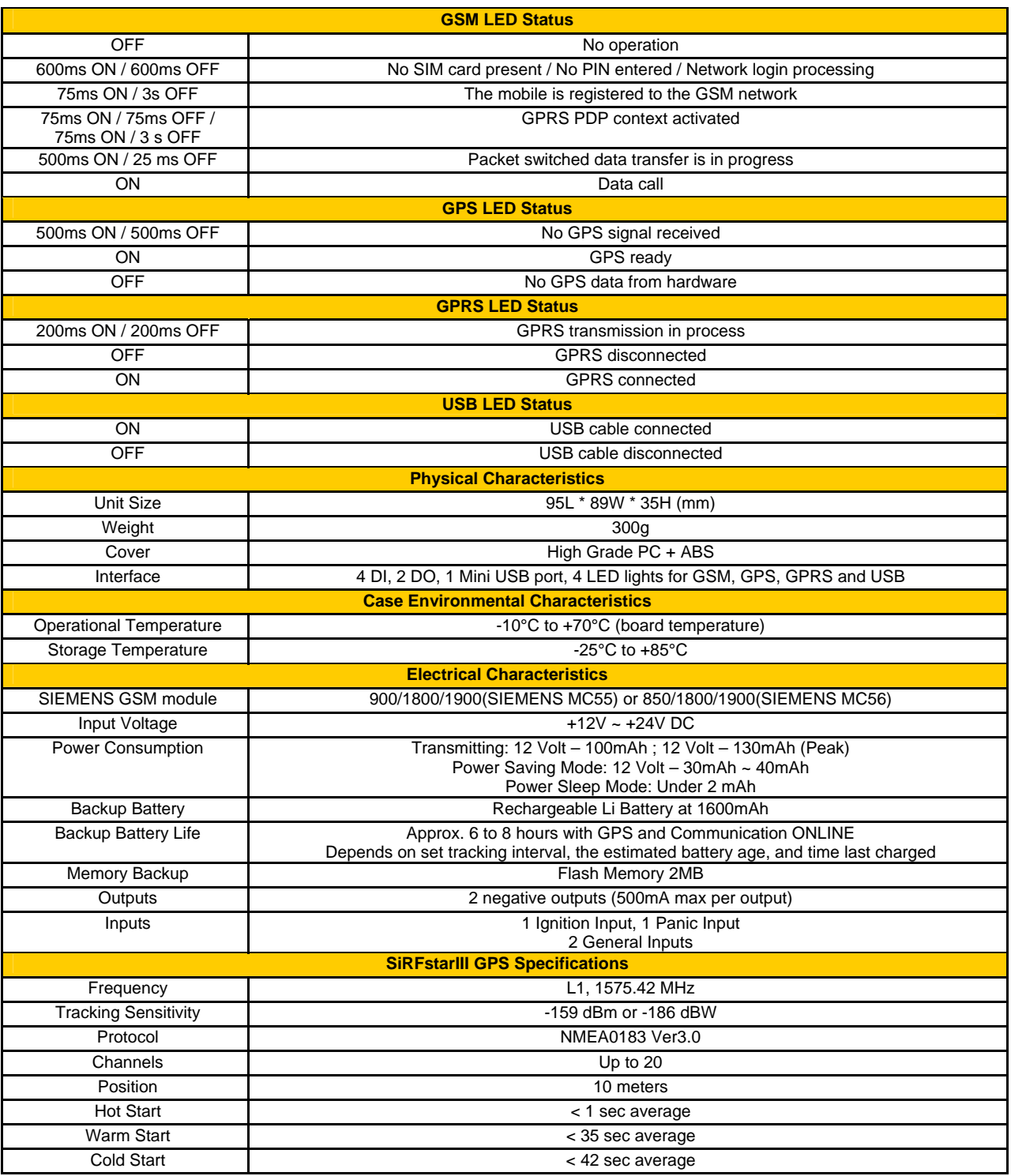